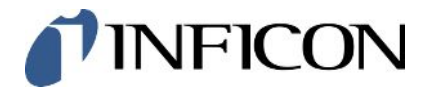

600-301

最低软件版本

V1.43

操作手册minc98zh1-01-(2405)

电池泄漏测试仪

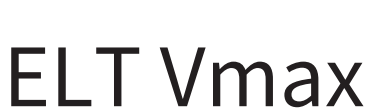

操作说明书

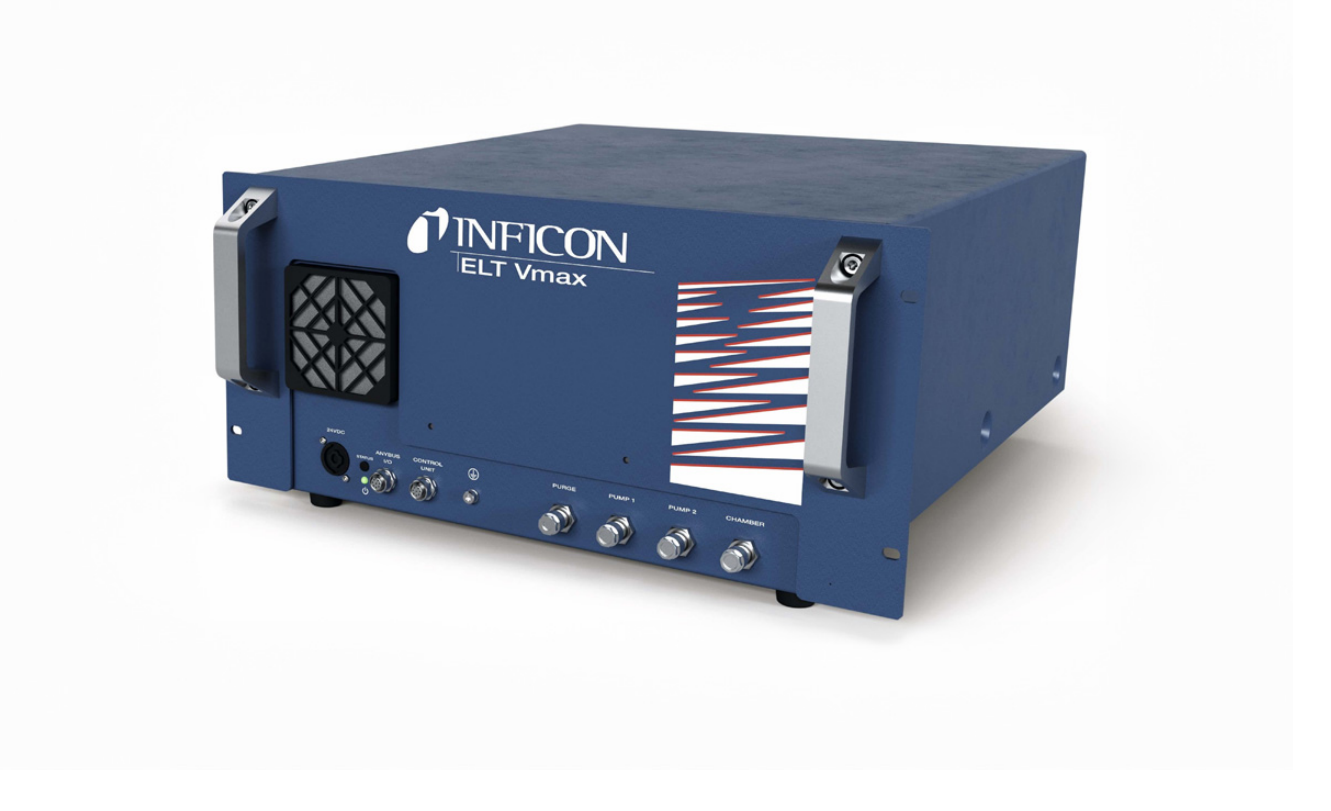

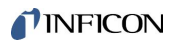

INFICON GmbH

Bonner Straße 498

50968 Köln,德国

# 目录

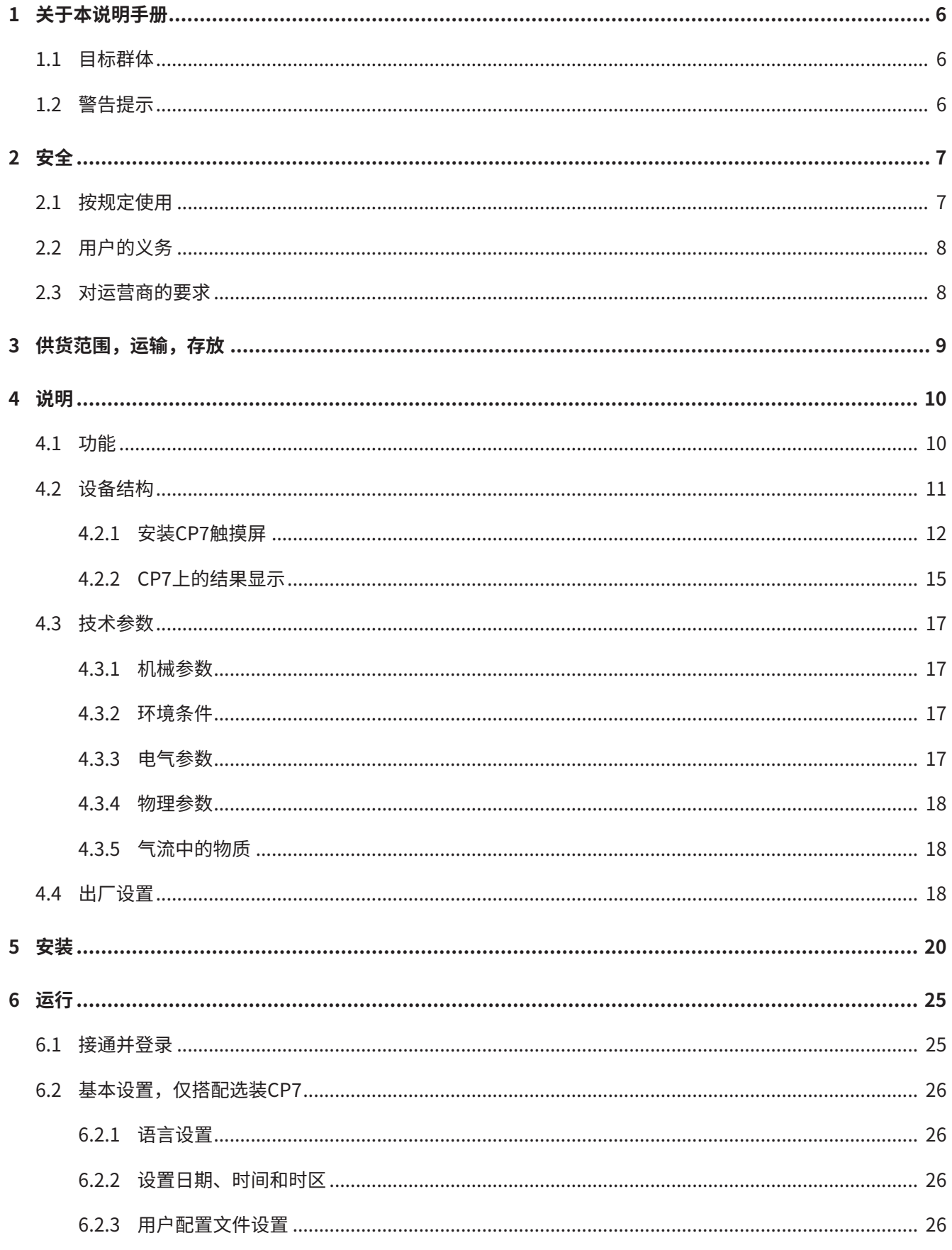

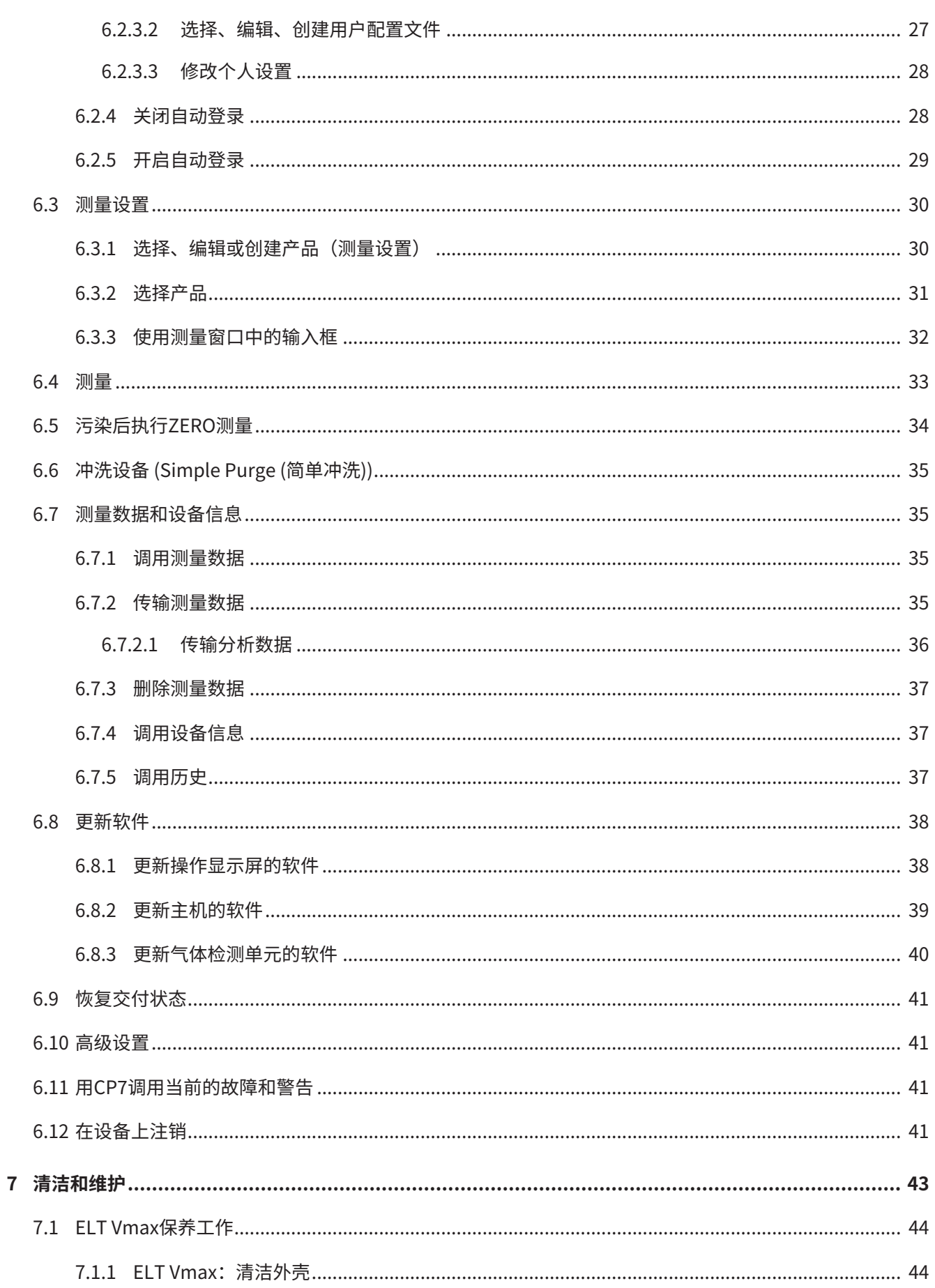

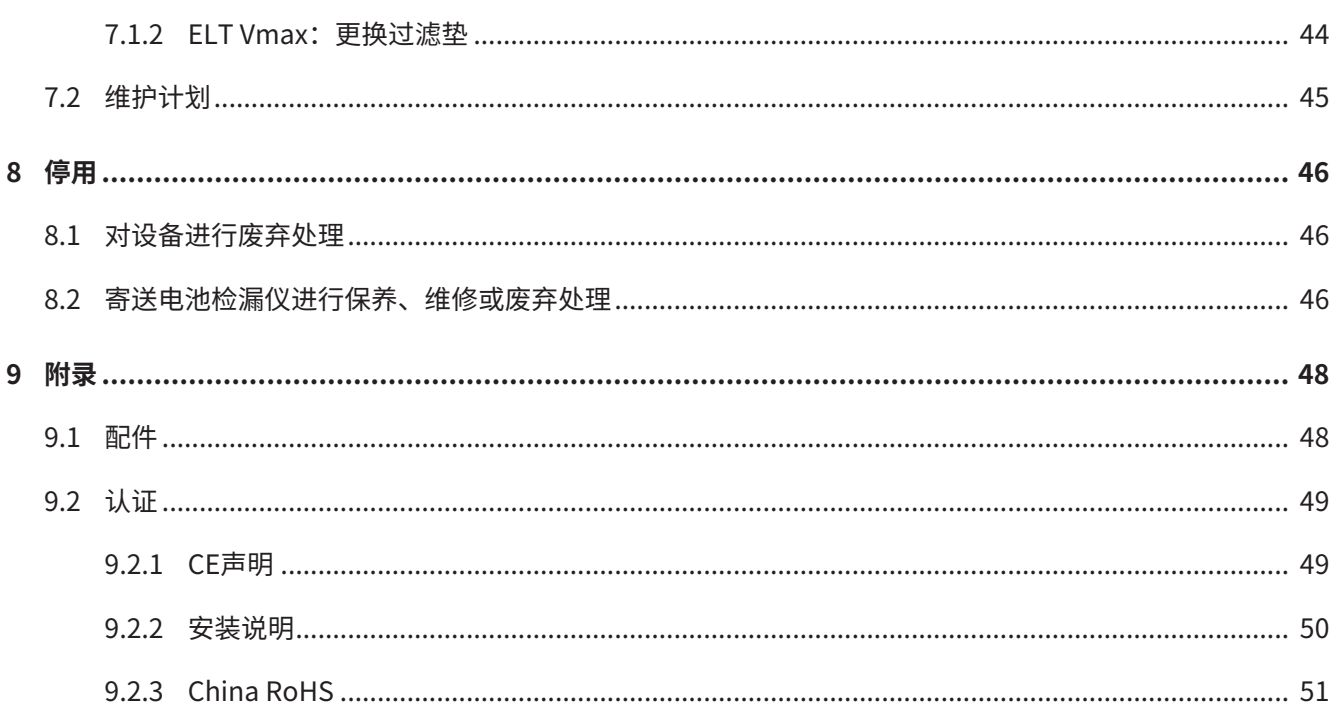

# <span id="page-5-0"></span>1 关于本说明手册

本文档适用于扉页上所述的软件版本。

产品名称可能在本文档中出现,它们仅添加用于识别目的,并归相应的专利权所有人所 有。

## <span id="page-5-1"></span>1.1 目标群体

## <span id="page-5-2"></span>1.2 警告提示

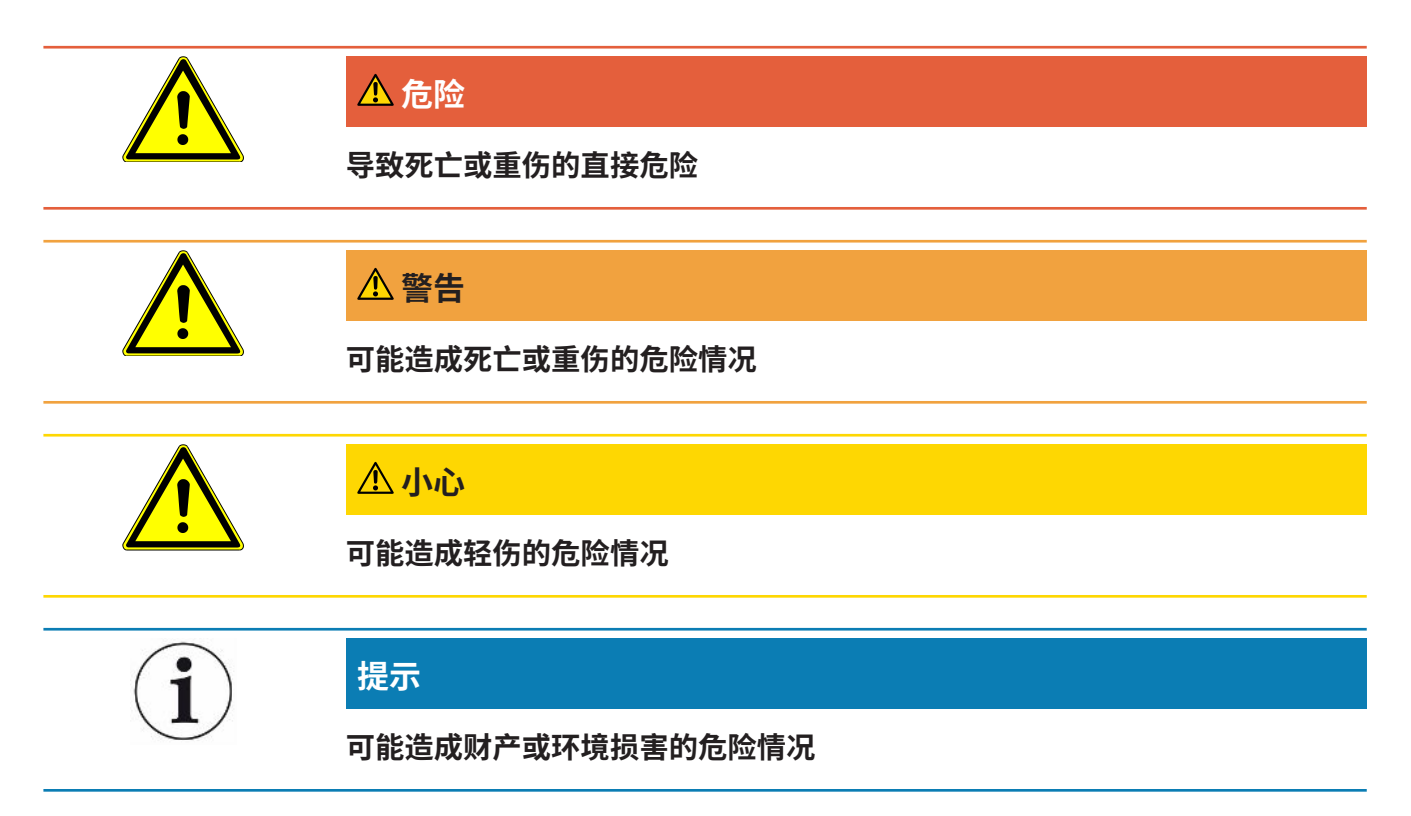

# <span id="page-6-0"></span>2 安全

# <span id="page-6-1"></span>2.1 按规定使用

- 本设备设计用于在真空环境下检测锂离子蓄电池的密封性,可以检出从检测对象中 流出的电解质。
- 测试对象的电解质必须包含可以用四极质谱仪检测到的溶剂。
- ELT Vmax和CP7适用于干燥室内。
- 请只按照操作说明中的规定操作设备,以避免因错误使用而导致的危险。
- 请遵守应用限制,参见"技术参数"。

#### 错误使用<br> **错误使用** ► 请避免以下错误使用情况:

- 将设备安装在不会被第三方设备的强电磁场影响测量结果的地方
- 在主设备或操作单元未配备安全引线的前提下使用设备
- 存在可识别的故障时使用设备
- 在放射性环境中使用
- 抽出不耐真空的检测物体
- 在没有咨询INFICON的情况下,在干燥环境 (相对湿度 <30%) 下使用该设备
- 超出技术规格的应用,参见"技术参数"
- 抽出固体
- 在所有泵接口没有连接泵或没有泵激活的情况下运行
- 使用未列入本操作说明书的附件或备件
- 检查浸湿或润湿的测试对象
- 向设备中吸入液体
- 在易爆环境中使用设备
- 将设备与不参与电位补偿的测量室一起使用
- 将危险电压连接到设备接口
- 安装在承载能力不足的机架或加装在支架上 (设备或选装操作设备)。
- 吸入侵蚀性、腐蚀性、爆炸性、反应性、放射性和微生物物质。
- 在未连接泵的情况下,吸入易燃或有毒物质,例如制冷剂丙烷、电池中的物质
- 提示:该装置不适用于在居住区使用。

## <span id="page-7-0"></span>2.2 用户的义务

- 阅读,遵守并遵守本手册以及所有者提供的工作说明中的信息。这尤其涉及安全和 警告说明。
- 执行所有工作时,始终遵守完整的操作说明。
- 如果您有任何操作或维护方面的问题未在本操作说明中得到解答,请与INFICON服 务部门联系。

## <span id="page-7-1"></span>2.3 对运营商的要求

以下提示供负责用户、员工或第三方安全和有效使用本产品的企业或相关责任方使用。

#### **具备安全意识的工作**

- 只有在技术状况良好且没有损坏的情况下才能操作仪器。
- 只能按照规定并在具有安全和危险意识的情况下,遵从本操作说明书运行该仪器。
- 满足以下规定,并监督这些规定的遵守情况:
	- 按规定使用
	- 一般适用的安全和事故预防条例
	- 国际、国家和当地适用的标准和规则
	- 附加的有关仪器的规定和条例
- 请您只使用原厂零件或制造商许可的零件。
- 请将本操作说明书放置在使用地以供随时取用。

### **人员资格**

- 请确保只由受过培训的人员使用和操作该设备。该人员必须接受过设备培训。
- 请确保授权人员在开始工作之前已阅读并理解了本说明书和所有随附文件。

# <span id="page-8-0"></span>3 供货范围,运输,存放

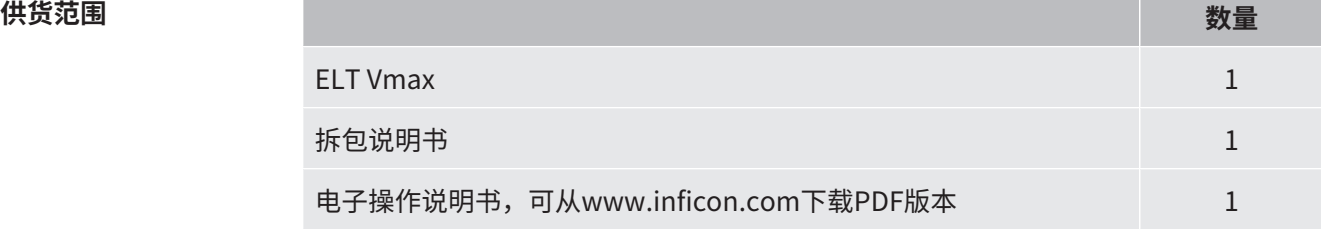

► 收到产品后,请检查供货范围是否完整。

#### **运输**

#### **提示**

#### **运输造成损坏**

使用不适合的包装可能在运输过程中损坏设备。

- ► 请保存原厂包装。
- ► 只在原厂包装中运输设备。

**存放** 请遵照技术参数存放设备,参见["技术参数 \[](#page-16-0)▶[17\]"](#page-16-0)。

# <span id="page-9-0"></span>4 说明

<span id="page-9-1"></span>4.1 功能

本设备是一款电池检漏仪,可以用于无损检测硬壳蓄电池单元格和袋式单元格是否泄 漏。

本设备由一个气体检测单元、一个选装的操作单元和一个选装的真空测试室组成。 为此需要将测试对象放入测试室内,然后关闭测试室。

一个或多个测试室同时连接至该装置。

关闭测试室\*后,将启动测量过程并为测试室抽真空。对于客户测试室和INFICON测试 室 (选装),客户通过接口激活测量过程。

如果检测对象存在泄漏,流出的电解质会通过抽真空过程而蒸发。

流出的电解液中蒸发的溶剂成分被送入气体检测单元,并进行DMC及溶剂偏差分析。

\* 选装配件

气体检测单元在高真空下工作,也就是说,四极质谱仪中的压力必须始终在5  $\times$   $10^{4}$ 毫 巴以下。这种真空状态通过涡轮分子泵,在选装隔膜泵的帮助下产生。 设备组件:

- 高真空泵系统
- 使气体流动的进气系统
- 电源和信号处理用的电气和电子部件

利用选装CP7,可用触摸屏监控测量和诊断。测量流程的控制由系统自行执行。的泵用 于将测量室抽到目标压力下的真空。适用于测量过程的阀门控制系统允许将分析气体送 入气体检测系统。

# <span id="page-10-0"></span>4.2 设备结构

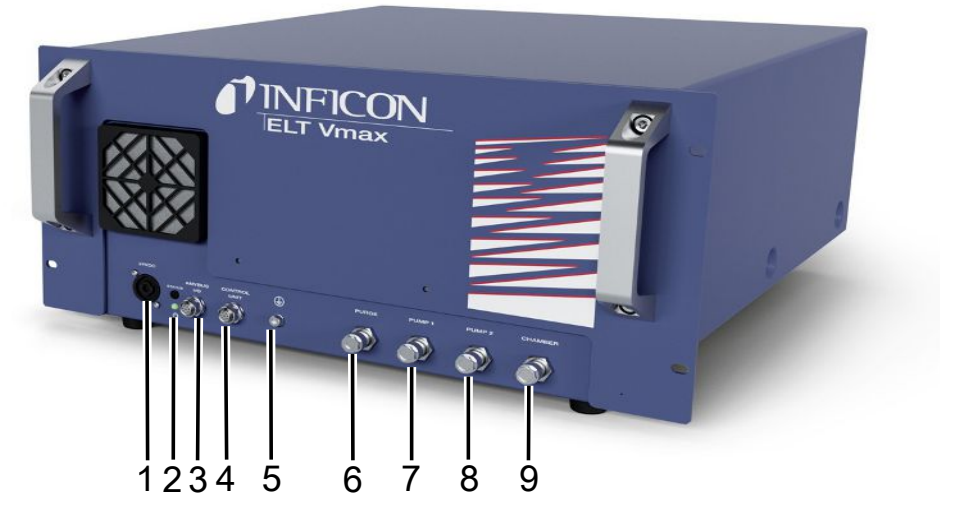

插图 1: ELT Vmax

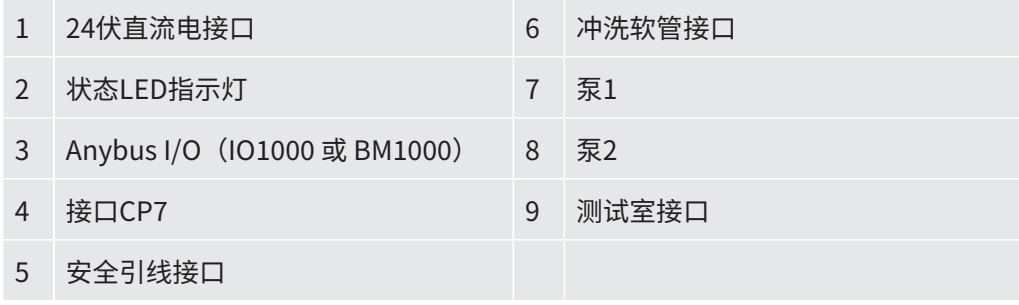

ELT Vmax 背面还有另一个保护导体连接。

保护导体可以连接到设备的前部或后部

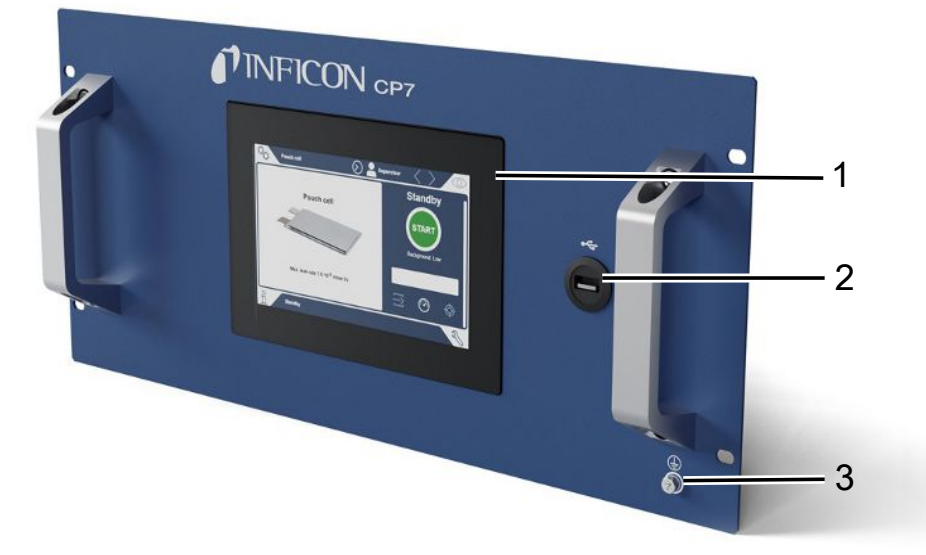

插图 2: CP7

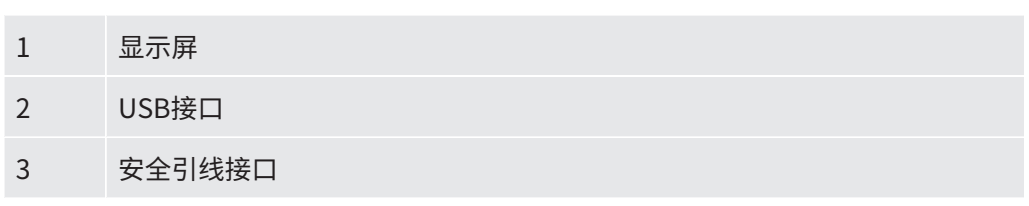

<span id="page-11-0"></span>背面 CP7 有I/O模块接口和另一个安全引线接口。

## 4.2.1 安装CP7触摸屏

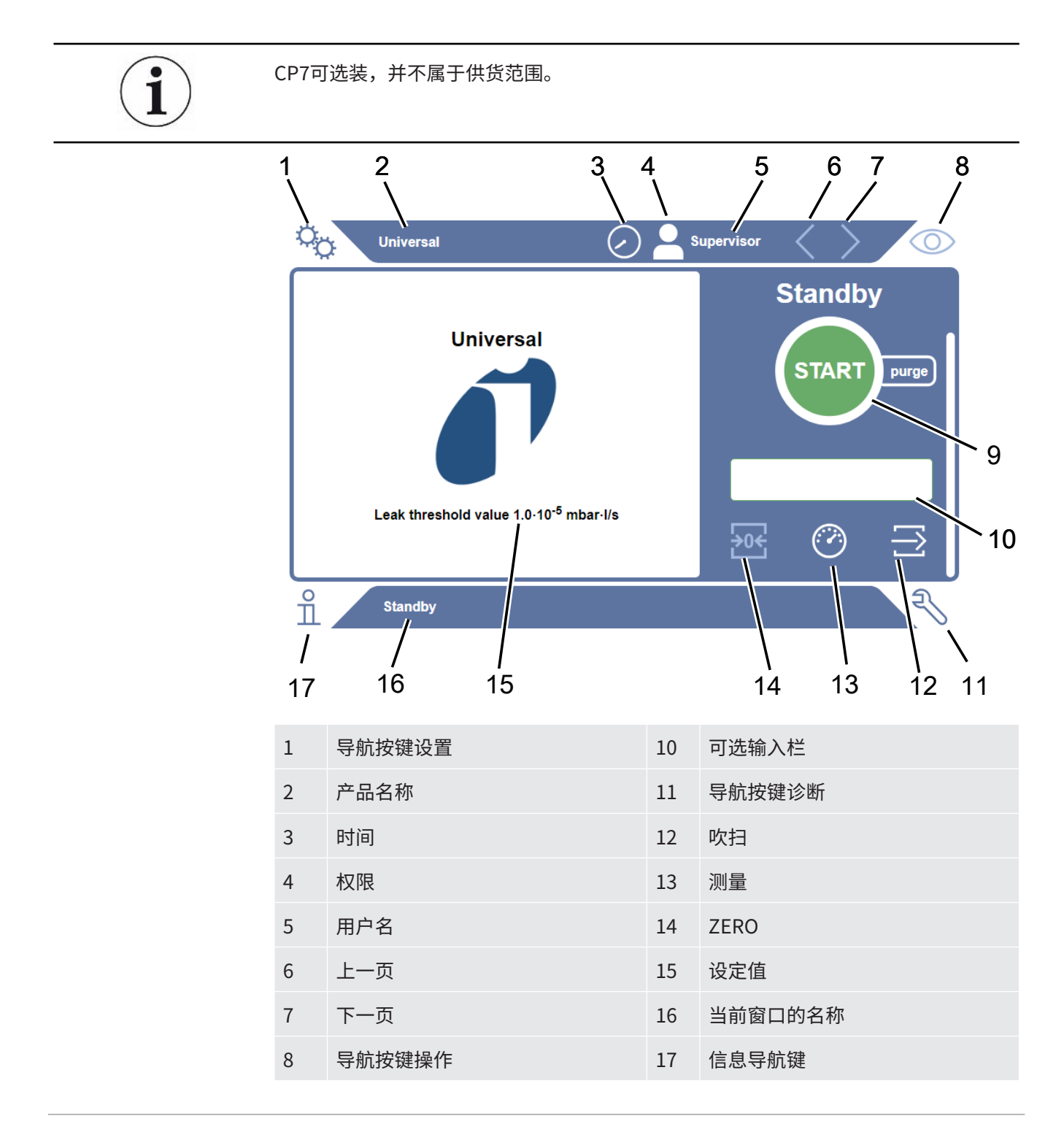

9 Start键

**功能键** 这些按键可显示三种不同的颜色:

- 灰色: 功能已锁定,
- 浅蓝色:功能可选
- 白色: 功能处于激活状态。

常规功能符号

- 终止正在运行的功能
- 调出关于当前功能的帮助
- ◎ 确认输入或选择
- 加载
- 2 分析
- 存储
- 编辑
- 复制
- 删除
- 
- 
- 
- 
- 
- 
- 下一页
- 
- 
- 
- 
- 
- 上一页
- 在测量窗口左侧显示测量结果。更多信息参见"结果显示"。

### 4.2.2 CP7上的结果显示

<span id="page-14-0"></span>测得的漏率将在"Standby"窗口左侧用数字表示并以彩色背景显示。

测量结果:密封 如果漏率小于设定值,则将以绿色背景显示测量结果。

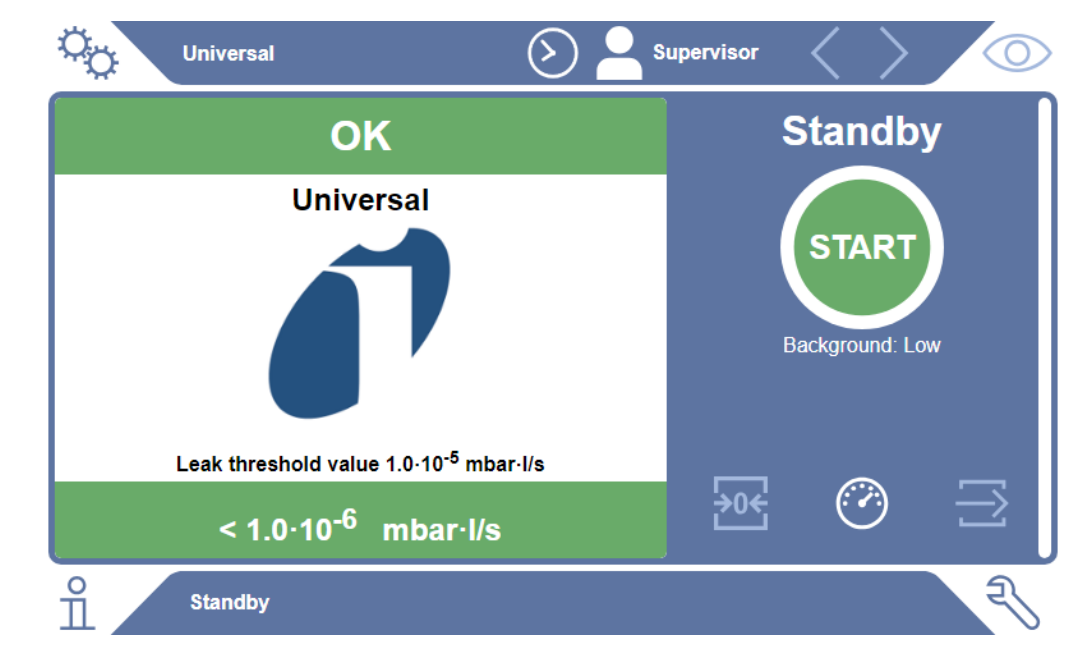

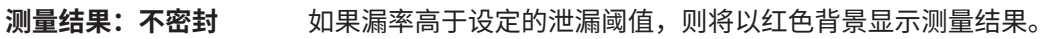

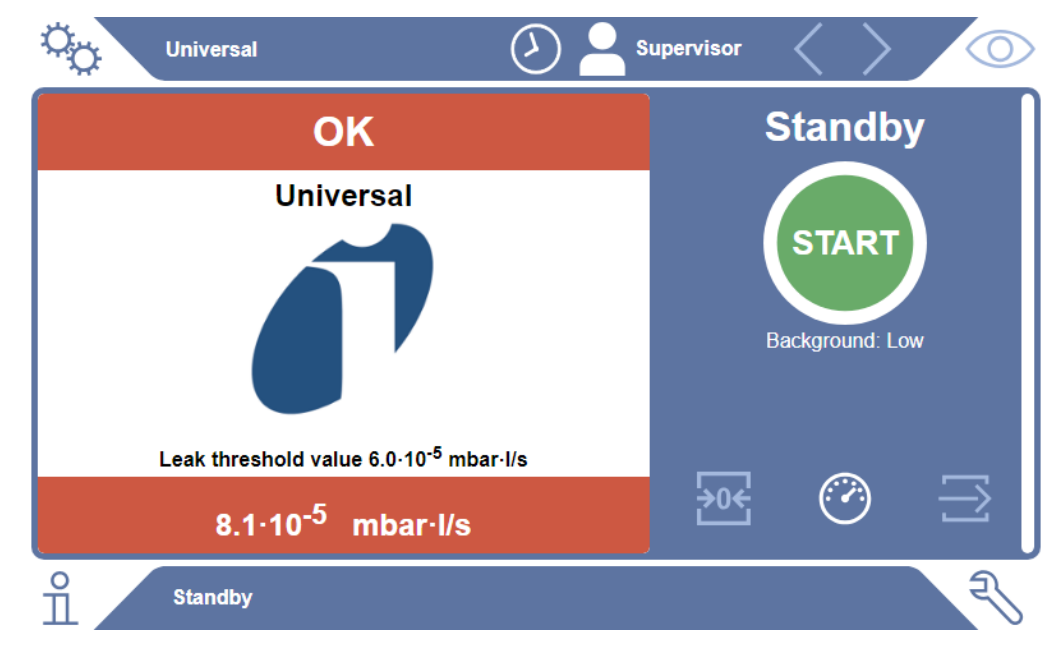

**测量结果:警告** 如果漏率高于设定的警告阈值,但低于泄漏阈值,则将以橙色背景显示测量结果。警告

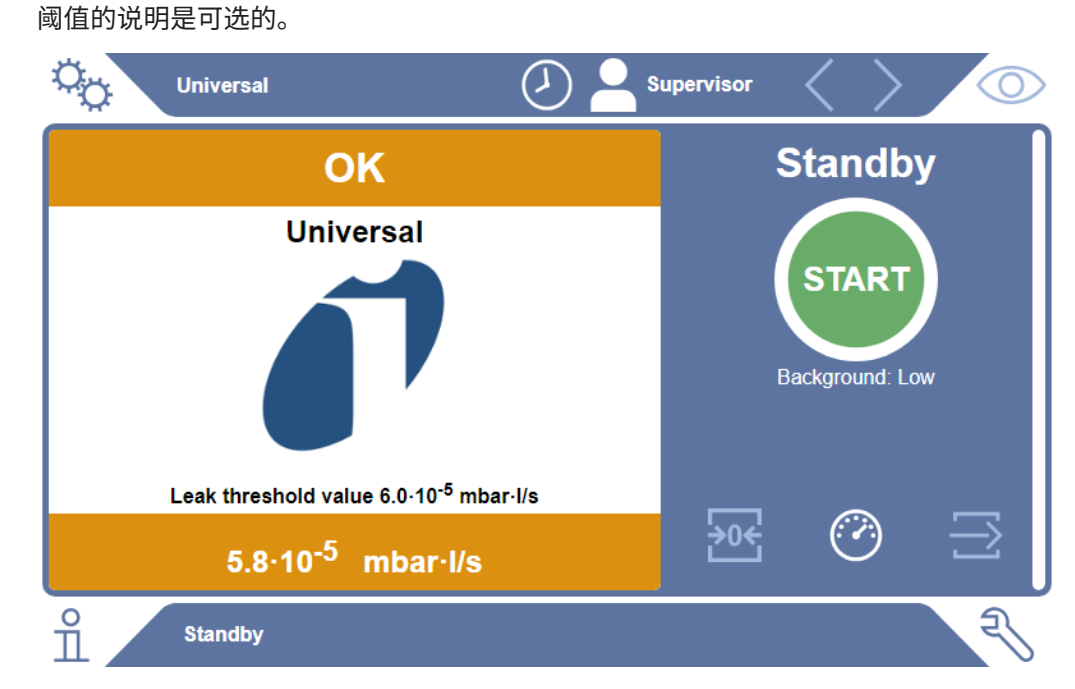

## <span id="page-16-0"></span>4.3 技术参数

## 4.3.1 机械参数

<span id="page-16-1"></span>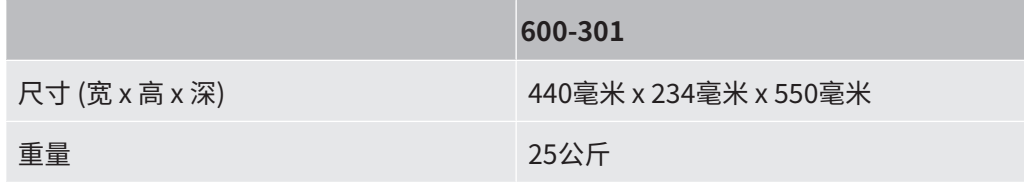

## 4.3.2 环境条件

<span id="page-16-2"></span>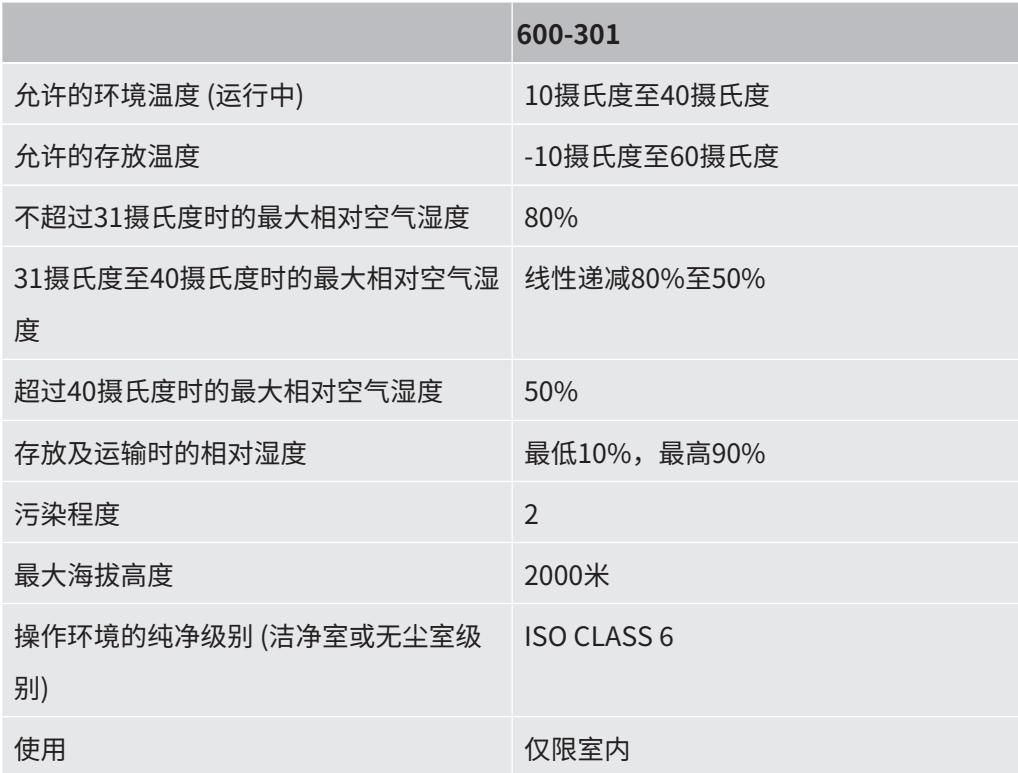

## 4.3.3 电气参数

<span id="page-16-3"></span>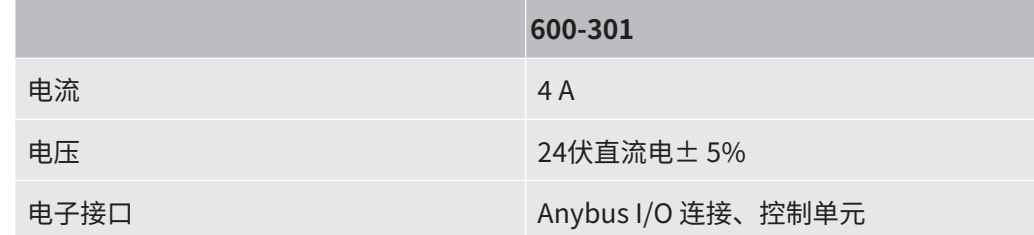

#### 4.3.4 物理参数

<span id="page-17-0"></span>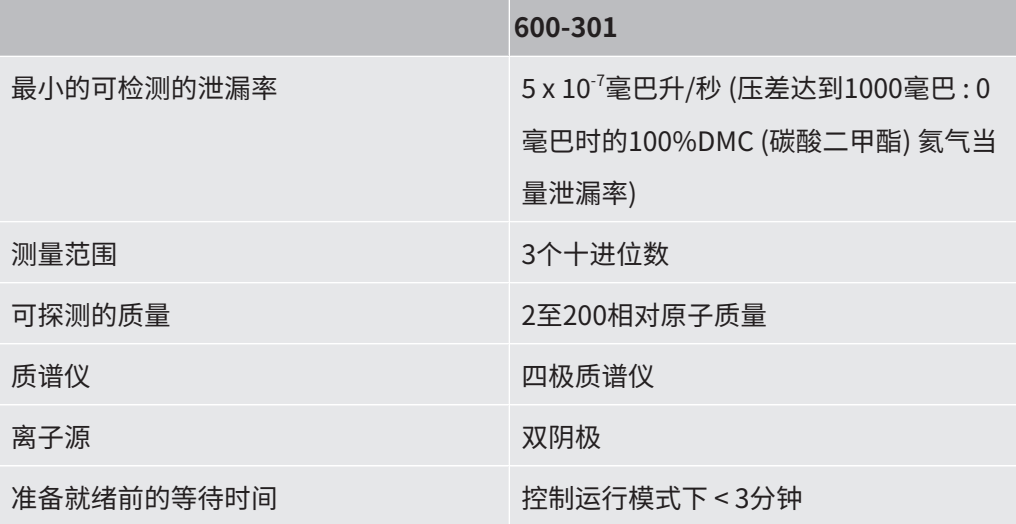

### 4.3.5 气流中的物质

- <span id="page-17-1"></span>• 镀镍黄铜
- PTFE(聚四氟乙烯)
- PU(聚氨酯)
- PA(聚酰胺)
- POM(聚缩醛)
- PBT(聚对苯二甲酸丁二醇酯)
- NBR(丁腈橡胶)
- 钢
- 铝
- 尼龙
- FKM & FPM(氟橡胶)
- 石英毛细管
- 胶水(Epotec 302-3M)
- <span id="page-17-2"></span>• 钨

## 4.4 出厂设置

#### 自动登录 医心包的 医心包的 医心包 医通信 医心包 医心包 医心包 医心包 医心包

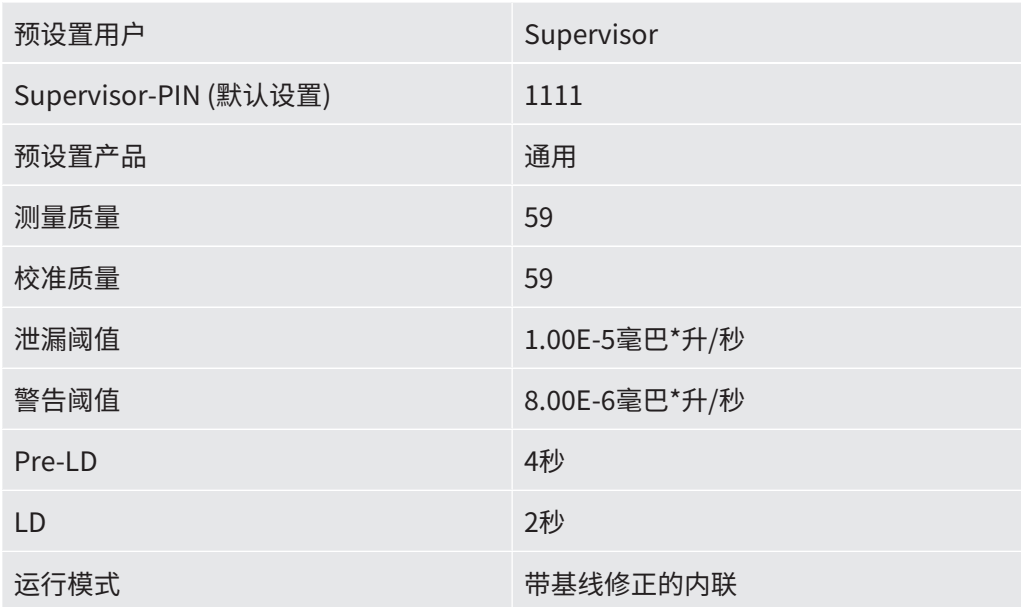

# <span id="page-19-0"></span>5 安装

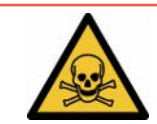

#### **危险**

#### **逸出的气体和蒸气可造成健康威胁**

- ► 不要对严重泄漏的试样进行检测。
- ► 避免吸入有害健康的气体或蒸汽。
- ► 请注意测试对象安全数据表中的安全提示。
- ▶ 提供一个排气管不会堵塞或可以识别到堵塞的安装位置。
- ▶ 为安装位置提供足够的通风, 或者检查并监控安装位置的空气质量是否有有害物质。
- ► 仅用许可的溶剂检测试样。
- ► 如果使用未列出的溶剂 (包括溶剂混合物),请检查设备中安装的组件是否具有耐受 性。

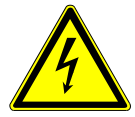

### **危险**

#### **电击危险**

如果在没有连接等电位联结的情况下ELT Vmax或CP7,可能会发生危险的电击。

- ► 请将ELT Vmax和CP7连接到等电位联结上。
- ► 请勿直接在危险电压附近操作ELT Vmax和CP7。
- ► 如果识别到故障,请立即通过拔出24伏直流电插头将ELT Vmax从电源上断开。
- ► 紧急情况下,用急停装置断开能源供应。
- ► 对于集成式运行,请将所有测试室连接到等电位联结上。这样可以避免在打开和关闭 测试室时,出现不受控的静电放电。

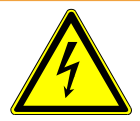

#### **警告**

#### **潮湿和电可导致危险**

如果液体侵入电池检漏仪,则可能因电击导致人员伤害,或者因短路造成财产损失。

- ► 只能在干燥环境中运行电池检漏仪。
- ► 请勿在靠近液体和湿气源头的地方运行电池检漏仪。

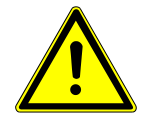

#### **警告**

#### **跌落或绊倒导致的危险**

- ► 您只能将ELT Vmax、选装CP7和选装的真空室放置在防滑、稳定、无晃动和振动的 地面上。
- ► 将ELT Vmax和选装CP7安装到19英寸机架上。
- ► 在运行期间或关闭后五分钟内, 不要晃动ELT Vmax。
- ► 始终将 ELT Vmax 和可选的 CP7 作为桌面设备运行或安装在 19" 机架中。CP7 还可 以安装在合适的显示器支架上。
- ► 铺设软管和电缆,以免绊倒的风险。

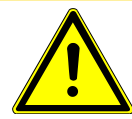

#### **小心**

#### **电气组件损坏导致受伤危险**

固定CP7时所用的螺栓过长会损坏内部电气组件并引起火灾。

► 用螺纹最长10毫米的螺栓固定CP7。

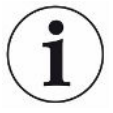

#### **晃动造成财产损失**

测量技术的零件是转动的,不得晃动这些零件。即使在切断气体检测单元电源后,零件 也还会转动几分钟。

- ► 您只能将气体检测单元、真空控制单元及选配的真空室放置在防滑、稳定、无晃动和 振动的地面上。
- ► 在运行过程中以及切断电源后至少五分钟内,都不能使气体检测单元晃动。

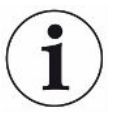

## **提示**

#### **电压过高导致故障**

电压高过24伏直流电导致ELT Vmax故障

► 将ELT Vmax连接到24伏直流电上。

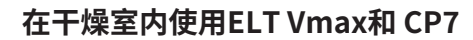

请注意,聚酰胺或聚丙烯等塑料的机械稳定性可能会更快变差,受影响的部件可能会开 裂或表面发生变化。这可能导致使用寿命缩短。

- ► 执行ELT Vmax每日校准和基准测量。
- ► 在干燥室使用时请穿戴防静电防护服。预计对静电荷的敏感性会增加。

**方法** 电池检漏仪由气体检测系统、真空控制单元、选装操作单元和选装真空测试室等子组件 组成。电池检漏仪的安装、连接和调试只允许由INFICON授权或培训的员工进行。 ELT Vmax 用作桌面设备 橡胶脚的距离尺寸 深度 448 mm,宽度 344 mm

- 为避免测量结果失真,请为电池检漏仪安排在一个尽可能保持室温恒定的地点。
- 谨防设备受到阳光直射。

请按如下所述连接设备。

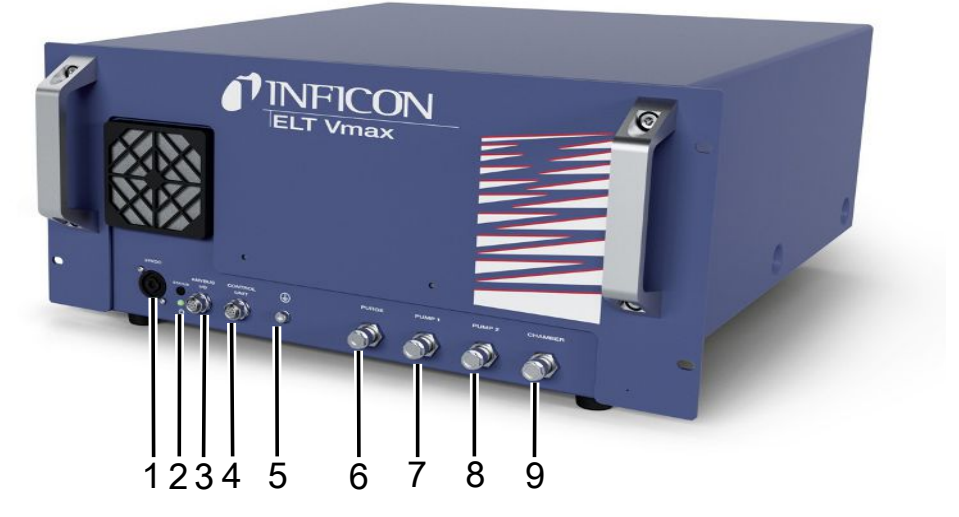

#### 插图 3: ELT Vmax

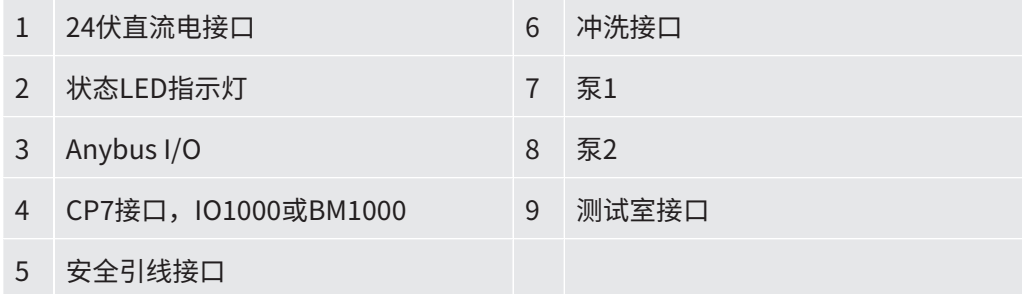

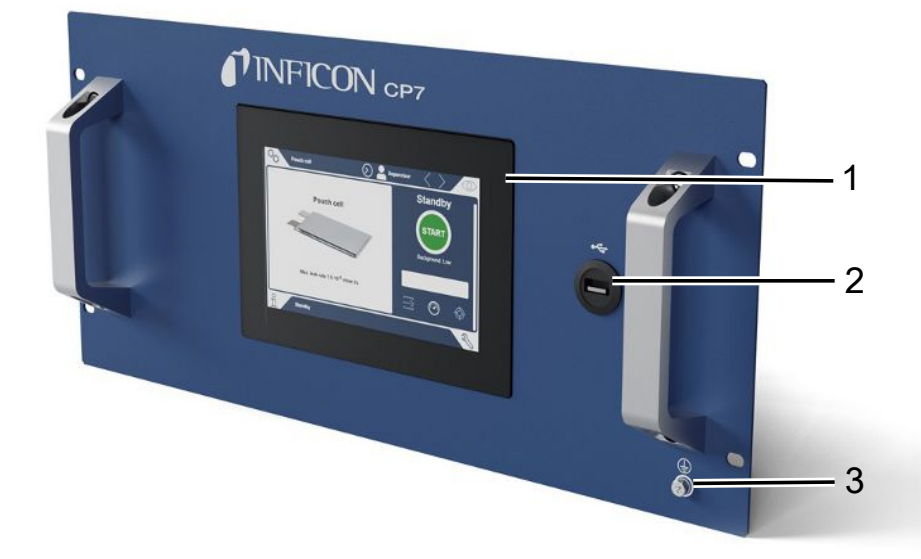

#### 插图 4: CP7

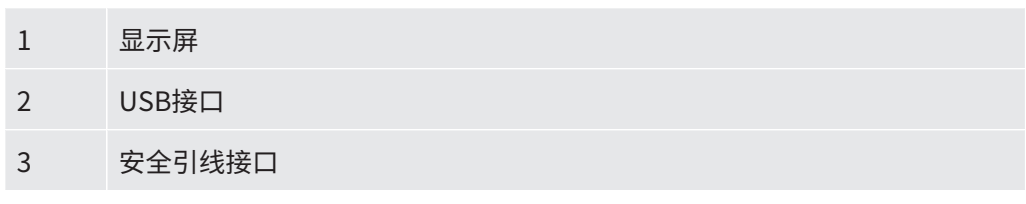

背面 CP7 有I/O模块接口和另一个安全引线接口。

## **接口示意图 ELT Vmax /带3个测试室的系统示例**

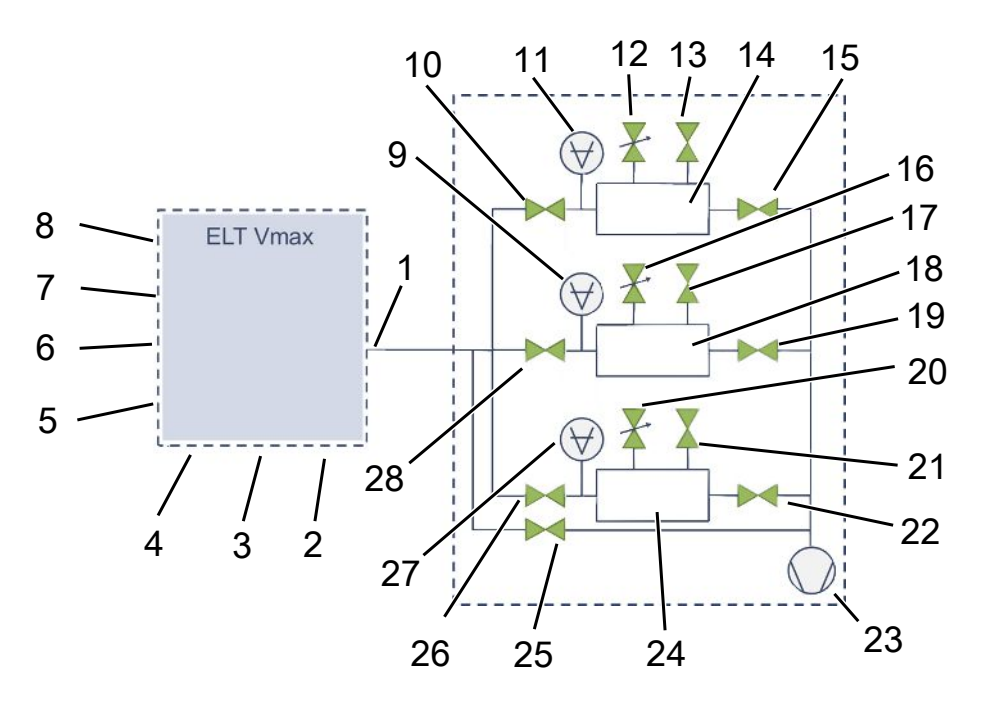

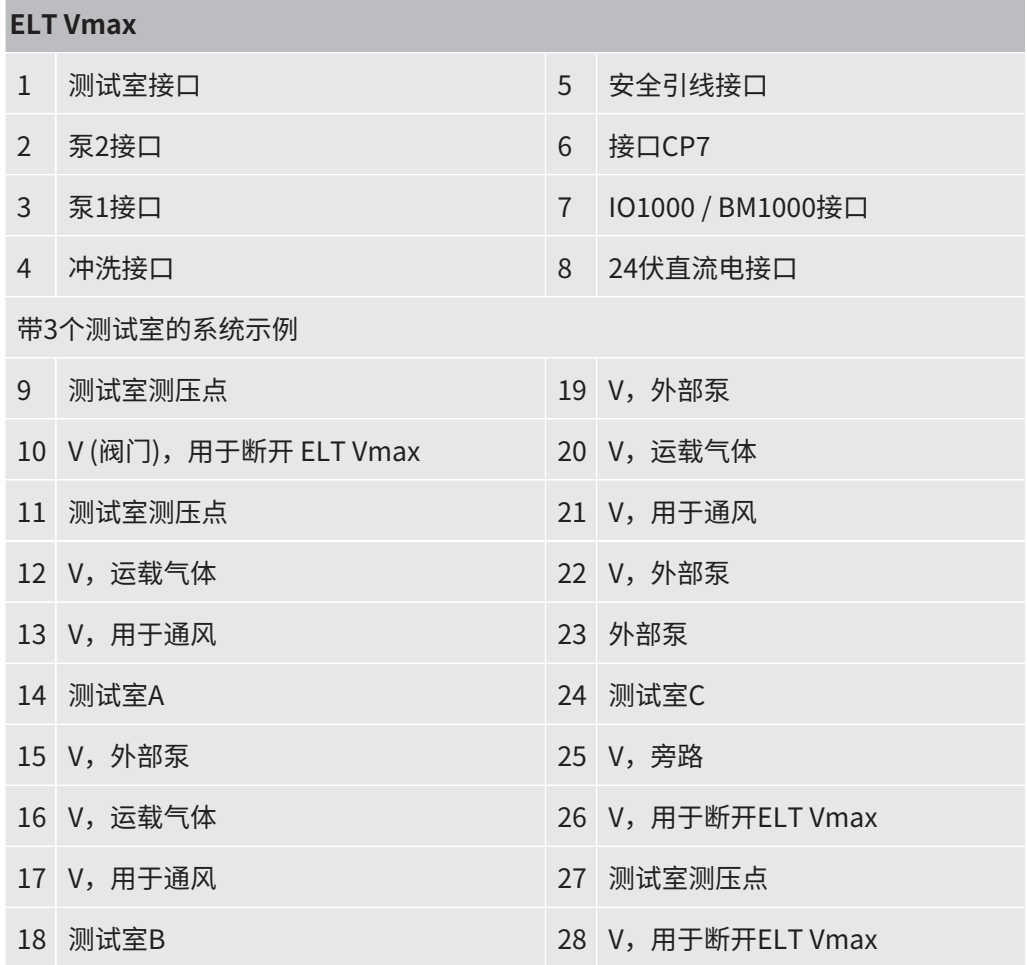

# <span id="page-24-0"></span>6 运行

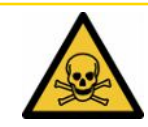

#### **小心**

#### **气体和蒸气可造成健康威胁**

运行电池检漏仪时可能会产生危险的蒸汽。

- ► 仅在所有泵接口都连接了激活的泵时运行本设备。
- ► 将电池检漏仪连接到排气管上。
- ► 避免吸入有害健康的气体或蒸汽。
- ► 请注意测试对象安全数据表中的安全提示。
- ► 提供一个排气管不会堵塞或可以识别到堵塞的安装位置。
- ► 为安装位置提供足够的通风,或者检查并监控安装位置的空气质量是否有有害物质。

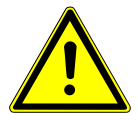

#### **提示**

#### **仪器过热造成财产损失**

电池检漏仪在运行过程中温度较高,在通风不足的情况下可能出现过热现象。

- ► 请勿堵塞过滤器的通风口。
- ► 请确保气体检测单元的足够通风:
- ► 使热源远离蓄电池检漏仪。
- ► 谨防蓄电池检漏仪受到阳光直射。
- ► 注意技术参数。

## <span id="page-24-1"></span>6.1 接通并登录

- ► 接通供电,以启动ELT Vmax。
	- ð 在交付状态下,设备在启动阶段结束后,在CP7上显示测量界面。

## <span id="page-25-0"></span>6.2 基本设置,仅搭配选装CP7

## 6.2.1 语言设置

<span id="page-25-2"></span><span id="page-25-1"></span>在用户设置中设置语言,参见"[选择、编辑、创建用户配置文件 \[](#page-26-0)[}](#page-26-0) [27\]"](#page-26-0)。

#### 6.2.2 设置日期、时间和时区

- ü **Supervisor**权限
	- **1** > 概述 > 日期和时间 日期和时间
	- **2** 请设置。
	- 3 请保存 。。

### <span id="page-25-3"></span>6.2.3 用户配置文件设置

#### 6.2.3.1 权限组概览

<span id="page-25-4"></span>一名用户的权限取决于用户所属权限组。

- **User User**组的成员可以
	- 在已保存的产品中选择,
	- 执行测量,
	- 查看测量结果的历史记录,
	- 查看设备信息,
	- 查看错误记录。

- **Operator Operator**组的成员具备**User**组拥有的全部权限。除此之外,他们还可以
	- 创建/修改/删除产品,
	- 创建/修改/删除User,
	- 创建/修改/删除图片,
	- 导出/删除测量数据,
	- 修改测量设置。

#### **Supervisor Supervisor**组的成员具备**User**组和**Operator**组拥有的全部权限。除此之外,他们还 可以

- 创建/修改/删除Operator,
- 创建/修改/删除Supervisor,
- 执行软件更新
- 修改日期/时间。
- 6.2.3.2 选择、编辑、创建用户配置文件

## <span id="page-26-0"></span>ü **Operator**或**Supervisor**权限

- 1 <sup>Q</sup> > 用户账户 >管理用户帐户
	- ð 已创建的用户及其所属组别将以列表形式显示。
- **2** 您可以:
	- 为创建一个新的用户配置文件,请您在窗口下方区域内选择 $\pm$ 。 将打开"用户设置"窗口。

否则请点击一个已创建的用户名,并从弹出的工具栏中选择:

**, 1**, 以加载一个用户配置文件。 将打开登录窗口。

13, 以编辑一个用户配置文件。 □ 将打开"用户设置"窗口。

,以删除一个用户配置文件。 将显示一个安全提示。

**3** 在选择完设置后,将打开"用户设置"窗口。在这种情况下,请根据需要输入一 个用户名,更改用户名,或保留用户名。

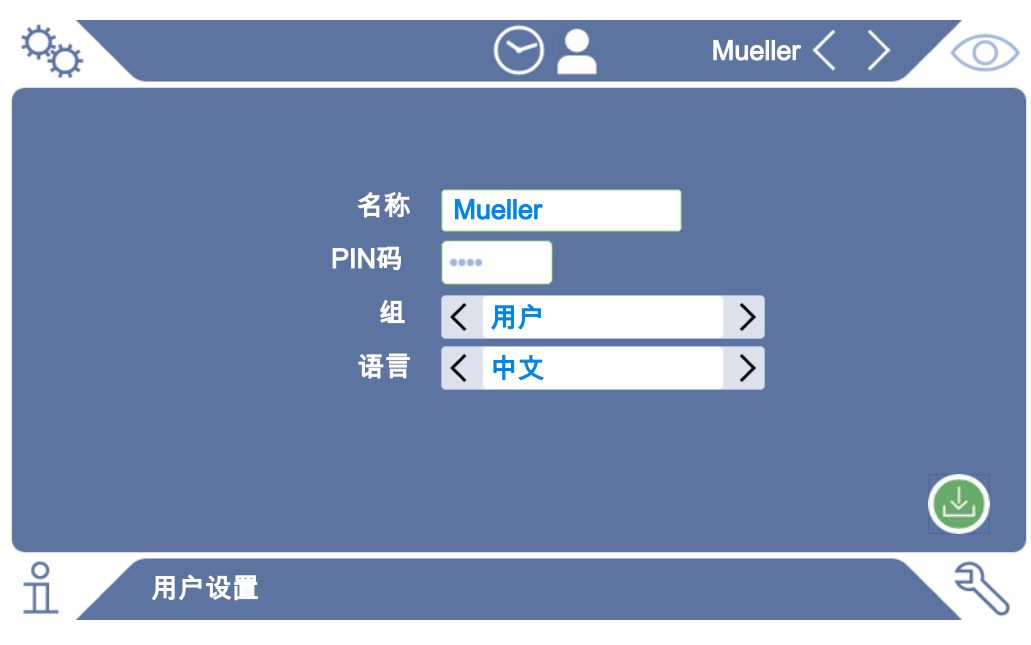

- **4** 如果"PIN"框为空,或您想要修改内容,则请输入一个由4位数字组成的PIN。
- $\,$  5 为给用户分配所需的权限,请选择一个组。通过<和>在"User"、 "Operator"和"Supervisor"组之间进行选择。参[见权限组概览 \[](#page-25-4)[}](#page-25-4) [26\]。](#page-25-4)
- **6** 在"语言"框内通过 〈和 〉给用户分配一种语言。
- **7** 请保存 。
- 6.2.3.3 修改个人设置

<span id="page-27-0"></span>即便是作为权限受限的用户 (**User**),您也可更改自己的语言或PIN。由此相应地调整所 属的用户配置文件。无需访问完整的用户配置文件。

- **1** 请点击出现在显示屏右上角的您的用户名。
	- ð 将打开"用户选项"窗口。
- <span id="page-27-1"></span>**2** 请根据需要点击"更改PIN"或"更改语言"按键。

### 6.2.4 关闭自动登录

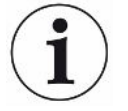

#### **出厂设置**

根据出厂设置,在接通设备后, "Supervisor"用户自动登录, 并调出测量界面。此 外,此预设置用户具备"Supervisor"组拥有的权限。只要未更改此设置,任何用户均 可无限制操作所有设备功能。

您可以确定,在接通设备后不执行用户自动登录,而是显示登录窗口。

在登录窗口中,所有已在设备上注册过的用户均可登录,参见"选择、编辑或创建产品 (测量设置)"。

- ü **Supervisor**权限
	- **1** > 用户账户 >管理自动登录
	- **2** 请在"Auto Login"窗口中禁用"激活"选项。
	- 3 请保存 。
- <span id="page-28-0"></span>ð 设备重启后,当前设置将生效。

#### 6.2.5 开启自动登录

您可以确定,您选择的用户在接通设备后自动登录,而不显示登录窗口。

#### ü **Supervisor**权限

- ✔ 已创建了所需的用户。参见["选择、编辑、创建用户配置文件 \[](#page-26-0)▶[27\]](#page-26-0)"。
	- **1** > 用户账户 >管理自动登录
	- **2** 请在"用户名"窗口中输入用户名。请注意大小写。
	- **3** 请在"PIN"窗口中输入用户配置文件的当前PIN。
	- **4** 请在"Auto Login"窗口中激活"激活"选项。
	- 5 请保存。

## <span id="page-29-0"></span>6.3 测量设置

#### 6.3.1 选择、编辑或创建产品(测量设置)

<span id="page-29-1"></span>为设置测量规范,需要先创建一个产品。

如果您通过外部控制系统更改了例如阈值等参数,则将在显示屏上显示"No Product"(没有产品)。

- ü **Operator**或**Supervisor**权限
	- $1 \, 9$  $0 >$ 产品

ð 将以列表形式显示已创建的产品。

- **2** 点击一个产品名称,并从弹出的工具栏中 (或从显示中) 选择:
	- **(1)**, 以加载一个产品。
	- 口,以编辑产品设置。
		- 将打开"产品设置"窗口。
	- 口,以复制产品设置。
		- 将打开带复制源条目的"产品设置"窗口。
	- ,以删除一个产品。 将显示一条安全请求。
	- 十,以新建产品。 将打开"产品设置"窗口。
- **3** 在"设置"/"产品"路径下打开窗口"产品设置"。在这种情况下,请根据需 要在"产品名称"中输入一个产品名称,更改产品名称,或保留产品名称。

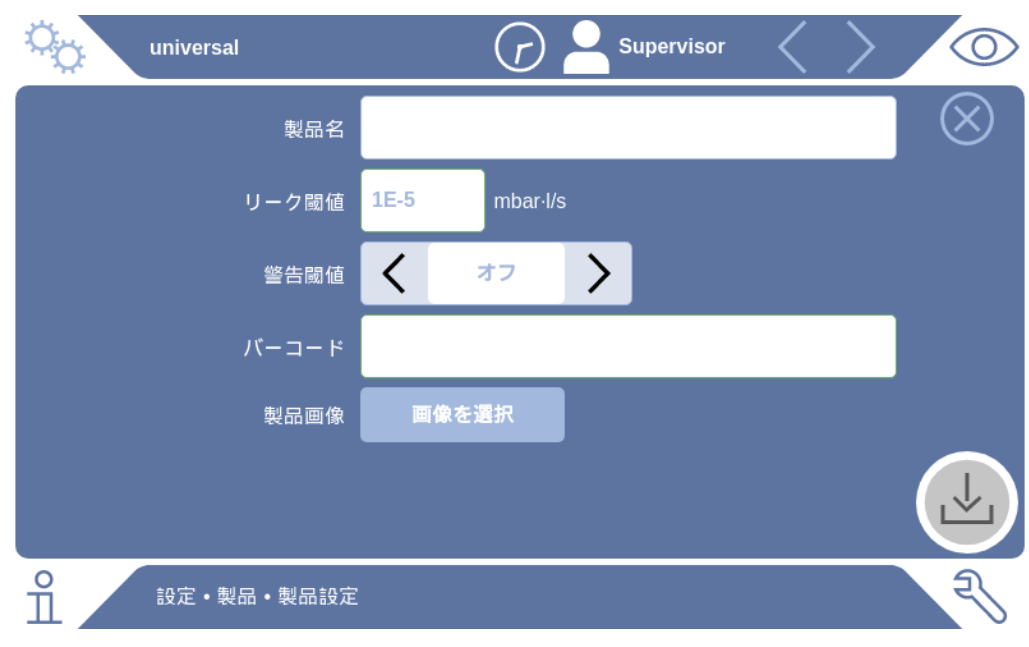

- **1** 请在"最大漏率"中输入一个极限值,一旦超过此数值,产品将被视为"不密 封"。标准设置为 $1 \times 10^{-5}$ 毫巴升/秒。
- **2** 您还可以选择激活阈值警报。
- **3** 为输入一个条形码,请借助触摸屏进行输入,或在输入框激活状态下扫描条形 码。
- **4** 通过"选择图片"加载一个产品图,整个测量过程中将在测量界面中显示此产品 图。 如果设备上未保存有所需的图片,则请扩充图片数据库。在点击 十 后,可将一 个U盘 (经FAT32格式化)上的图片 (JPG、PNG;最高像素400 x 400 px) 传输到图 片数据库中。
- <span id="page-30-0"></span>5 请保存。<br>5
- 6.3.2 选择产品
	- $1\quad 9$ p > 产品
		- ☆ 将显示已创建的产品。如果找不到所需的产品,则请创建此产品,参见["选](#page-29-1) [择、编辑或创建产品\(测量设置\) \[](#page-29-1)[}](#page-29-1) [30\]"](#page-29-1)。请点击所需的产品名称。
	- 2 请加载 1

#### 6.3.3 使用测量窗口中的输入框

<span id="page-31-0"></span>需要时可在测量窗口中设置一个输入框,用以输入附加的信息文本。例如一个序列号或 批号。

此文本不仅会在测量窗口中显示,而且还将被录入到数据记录中。此文本将被分配给已 完成的测量。

#### **1.针对测量窗口设置输入框**

- $1$   $\alpha$  > 设备
- **2** 请激活"可选输入框"框。
- 3 请保存 。

#### **2.填写或修改测量窗口中的输入框**

- ü 您已激活可选输入框。
	- **1** 请点击测量窗口中的输入框。
	- **2** 请通过弹出的键盘输入所需的文本。
- ð 设备重启后,此输入框为空。
- ð 下次测量结束后,此输入栏会自动清空
- ► 您也可以使用条形码扫描仪。使用市售条形码扫描仪扫描试样的条形码。条形码会 自动填入输入栏。扫描多个条形码时,各条形码之间会用 | 来隔开。

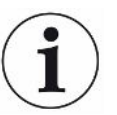

在此窗口中使用条形码读取功能。

## <span id="page-32-0"></span>6.4 测量

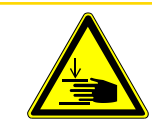

 **小心**

#### **谨防手部受伤**

► 仅当您的手指位于两半测试室以外及测试室转动范围以外时,方可打开和关闭测试 室。

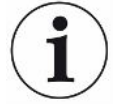

#### **提示**

#### **错误填充测试室可能会造成财产损失**

溢出的液体进入软管可导致设备功能受到妨碍。尖锐的物体、脂或油可导致膜片、腔室 环和密封唇受损。

- ► 应防止测量室受到油、脂或碳氢化合物的污染。
- ► 请勿在无防护框架的情况下将尖锐或锋利的物体置入测试室。

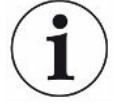

#### **请避免出现测量误差:**

- ► 放置蓄电池时,请不要遮盖或触碰到两半测试室的密封件。
- ► 避免测量与周围环境之间存在显著温度差异的测试对象。
- ▶ 保持两半检测室之间的密封件洁净。如果不清除污垢,则将可能导致测量结果被歪 曲。
- ► 不要损坏密封面。划伤等机械损坏可能会导致测量室泄漏。
- ► 请勿用溶剂/酒精清洁测试室。这也会引起测量结果失真。
- ✓ 您完成了单室或多室系统的安装,参见["安装 \[](#page-19-0)→ [20\]](#page-19-0)"。
- ü 您已完成常规设置,参见["基本设置,仅搭配选装CP7 \[](#page-25-0)[}](#page-25-0) [26\]](#page-25-0)"。
- ✔ 您已将所需产品的设置保存在设备中。
- ✓ 您已选择所需产品,参见["选择产品 \[](#page-30-0)[}](#page-30-0) [31\]](#page-30-0)"。
- ü ELT Vmax测量流程旨在确保用ELT Vmax开始测量前,所连接的测试室已准备好。应 当可以添加运载气体。
	- **1** 调出测量屏幕(可选 CP7)。
	- **2** 将试样放置在测试室内,然后将其关闭。
	- **3** 打开通往外部泵的阀门,将测试室抽真空至大约3-10毫巴的目标压力。
- **4** 关闭通往外部泵的阀门。
- **5** 打开运载气体阀门以及通往ELT Vmax的阀门。
- **6** 如果使用CP7,请通过"START"(启动) 按键开始测量。
- **7** 或者,您可以使用接口来启动IO模块/接口协议。
- **8** 查看测量结果。
	- **◇ CP7: 测得的漏率将在"测量"窗口左侧用数字表示并以彩色背景显示。此外** 还显示"OK"或"泄漏警报"或"泄漏"字样,参见["调用测量数据](#page-34-2) [\[](#page-34-2)[}](#page-34-2) [35\]"](#page-34-2)。测量结束后,可将完成检验的检测对象取出,并继续测量其它检测 对象。
	- ⇨ 接口:用ELT Vmax测得的泄漏率可通过您所选的接口协议的相应指令来读 取。
	- ð 测量完成后,ELT Vmax返回待机模式。
- **9** 关闭通往ELT Vmax的阀门和运载气体阀门。
- **10** 通过阀门为测量室通风。之后您可以将试样从测量室内取出
- **11** 准备后续测量时,您可以同时通过V型旁通件为测量管线抽真空。为此,请参照 可读取的压力p3。该压力应达到 <4.5毫巴。
- **12** 如需取消测量,可以随时停下测量过程。

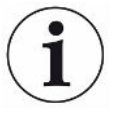

一旦步骤3结束,即可开始为下一个测试室抽真空。

如果用同一个测试对象重复测量,则测量结果可能存在差异。大多数情况下,其原因归 结于上一次测量所导致的溶剂量减少。

## <span id="page-33-0"></span>6.5 污染后执行ZERO测量

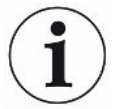

请在污染较少时使用该功能。然后将当前本底值调到零。当本底值较大时,请使用"冲 洗"功能。

测量结果将显示为绿色,数值将被应用。出现问题时会显示一条警告或一个错误。

- 1 请选择 **①**>28
- **2** 请排空测量室。
- **3** 请启动ZERO测量。
- <span id="page-34-0"></span>ð 测量结果将显示为绿色,数值将被应用。在出现故障时,测量结果显示为红色。

## 6.6 冲洗设备 (Simple Purge (简单冲洗))

在发生污染时使用该功能。由此可冲洗测试室与软管,以降低基础值。

通过系统启动Simple Purge (简单冲洗)

启用该功能后,ELT Vmax将执行一次自动冲洗过程。这时对测试室和真空系统进行循 环排气和通风,以便在污染后减少设备中的本底。

## <span id="page-34-1"></span>6.7 测量数据和设备信息

- <span id="page-34-2"></span>6.7.1 调用测量数据
	- **1** > 测量
		- ð 已完成的测量将以缩写形式逐行显示。
	- **2** 为了可以显示测量的详细视图,请先点击一个条目,然后再点击随之出现的图标  $Q_{\circ}$

ð 将显示已针对此测试保存的全部信息。

6.7.2 传输测量数据

<span id="page-34-3"></span>测量结果将自动保存在设备中。将保存最近的500,000次测量。可将测量数据从内部存 储器传输到相连的U盘上。

- ü **Operator**或**Supervisor**权限
	- **1** 为将数据从内部存储器中输出,请将一个经FAT32格式化的U盘连接到设备的一 个USB接口上。
	- **2** > 测量
	- **3** 请保存 → 。
- ð 将传输全部测量数据。当导出过程结束时,将显示导出已完成。设备上的测量数 据仍将保留。

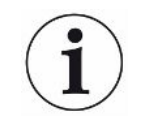

仅当您使用CP7时才会保存测量数据。

如果您不使用CP7,则请自行记录数据。

#### 6.7.2.1 传输分析数据

<span id="page-35-0"></span>每次测量和出现故障时,CP7都会在内部存储器中记录数据。 您可以通过电子邮件将本文件发送给INFICON或者请求支持部门上传链接。

#### **这是您将这些数据提供给INFICON的方式**

- **1** 在控制单元上插入一个已格式化为FAT32格式的U盘。
- 2 在设备操作中导航至"诊断<sup>3</sup>/ →导出服务"页面。
- **3** 按下"导出服务数据"按钮。
	- ð 导出进度会在设备操作装置中显示,使用时间较长时可能会持续几分钟 (< 25 分钟)。
	- ð 现在,数据导出文件位于U盘上。文件名由"服务导出" "序列号" "日期 和时间"组成。

如果样机运行较长时间,导出的数据会有几兆 (MB),是一个有密码保护的文档。

是一个有密码保护的文档。

### 6.7.3 删除测量数据

<span id="page-36-0"></span>可将设备内部存储器中的测量数据删除。

- ü **Operator**或**Supervisor**权限
	- **1** > 测量
	- 2 请点击<sup>个</sup>。
- <span id="page-36-1"></span>ð 所有已记录的测量数据都将被删除。

#### 6.7.4 调用设备信息

- ►  $n$  > 设备信息
	- ð 将显示已存储的信息。
- 6.7.5 调用历史

<span id="page-36-2"></span>用于以列表形式显示设备消息的按键。在联系制造商售后服务中心时,这些信息将可能 发挥作用。

► > 历史

## <span id="page-37-0"></span>6.8 更新软件

本该设备包括用于设备操作的各种软件版本、基本设备和检测系统。这些版本编号彼此 独立。

#### 6.8.1 更新操作显示屏的软件

<span id="page-37-1"></span>借助U盘更新软件。

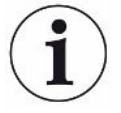

## **提示**

#### **由于连接中断导致数据丢失**

由于连接中断导致数据丢失

- ► 在软件更新期间,不得关闭设备,也不得拔下U盘。
	- **1** 将文件复制到FAT32格式的U盘根目录下。
	- **2** 请将此U盘插入设备的一个USB接口。
	- **3** > 更新 >操作单元更新
		- ð 在窗口顶部显示设备操作的当前软件版本。 如果U盘上存在一个或多个软件版本,则下面一行中将显示最新找到的版本。 如果此软件版本较已安装的软件版本更新,则背景呈绿色,否则呈红色。
	- **4** 为加载新的软件版本,请点击"更新"按键。
- ð 完成更新后,操作单元将自动重启。

#### 6.8.2 更新主机的软件

<span id="page-38-0"></span>借助U盘更新软件。

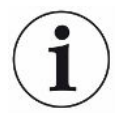

#### **提示**

#### **由于连接中断导致数据丢失**

由于连接中断导致数据丢失

- ► 在软件更新期间,不得关闭设备,也不得拔下U盘。
	- **1** 将文件复制到FAT32格式的U盘根目录下。
	- **2** 请将此U盘插入设备的USB接口。
	- **3** > 更新 >主机更新
		- ð 在窗口顶部显示主机的当前软件版本。 如果U盘上存在一个或多个软件版本,则下面一行中将显示最新找到的版本。 如果此软件版本较已安装的软件版本更新,则背景呈绿色,否则呈红色。
	- **4** 为加载新的软件版本,请点击"更新"按键。
- ð 完成更新后,系统将自动重启。

### 6.8.3 更新气体检测单元的软件

<span id="page-39-0"></span>借助U盘更新软件。

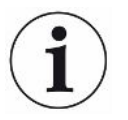

## **提示**

#### **由于连接中断导致数据丢失**

由于连接中断导致数据丢失

- ► 在软件更新期间,不得关闭设备,也不得拔下U盘。
	- **1** 将文件复制到FAT32格式的U盘根目录下。
	- **2** 请将此U盘插入设备的USB接口。
	- **3** > 更新 >气体检测单元
		- ð 在窗口顶部显示主机的当前软件版本。 如果U盘上存在一个或多个软件版本,则下面一行中将显示最新找到的版本。 如果此软件版本较已安装的软件版本更新,则背景呈绿色,否则呈红色。
	- **4** 为加载新的软件版本,请点击"更新"按键。
- ð 完成更新后,系统将自动重启。

<span id="page-40-0"></span>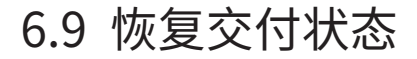

您可将设备重置为出厂设置。

#### **丢失设置和测量数据**

在恢复交付状态后,设备存储器内仅存在制造商的出厂设置。

- ► 请事先将重要测量数据备份在一个U盘上。参见"[传输测量数据 \[](#page-34-3)[}](#page-34-3) [35\]](#page-34-3)"。
- ü **Supervisor**权限
- <span id="page-40-1"></span>►  $\sqrt[3]{ }$  > 重置设备

## 6.10 高级设置

► <sup>G</sup>g > 概述 > 测量 测量

更改不当可能会导致测量错误。

<span id="page-40-2"></span>► 仅当咨询INFICON后,才能更改此页面上的设置。

## 6.11 用CP7调用当前的故障和警告

#### $\mathop{=}\mathop{\vec{=}}\limits$  **当前的故障** 故障或警告将在当前工作界面中显示。此外,诊断图标 <sup>3</sup>、的颜色也将发生变化。

- $1 \sqrt[3]{ }$  > 故障和警告
	- ☆ 只有当故障或警报处于激活状态时, "故障和警报"按钮才可用。故障和警报 会以列表形式显示。
- **2** 为了可以执行测量,请通过点击"Clear"按键确认当前的故障或警告。
	- ð 显示的信息将关闭。

<span id="page-40-3"></span>另请参见"警告和故障信息"。

## 6.12 在设备上注销

**1** 请点击出现在显示屏右上角的您的用户名。

ð 将打开"用户选项"窗口。

**2** 通过"注销"按键在设备上注销。

ð 将打开登录窗口。

# <span id="page-42-0"></span>7 清洁和维护

这里所述的全部清洁和维护作业仅允许在不打开设备外罩的前提下执行!

#### **危险**

#### **电击造成生命危险**

设备内部具有高电压。接触带电的零件时存在生命危险。

- ► 请在执行所有清洁和维护作业前将设备断电。确保电源不会在未经许可的情况下被重 新连接。
- ► 请勿打开设备盖。

#### **危险**

#### **电解液可能会导致人员受伤**

- ► 避免接触皮肤、眼睛或衣服。
- ► 穿戴合适的防护服,尤其是手套、罩衣和面罩。
- ► 请注意对应的安全数据表的说明,并遵守有效的作业指导。
- ► 如有电解液或酸溅到皮肤或眼睛,立即用大量清水冲洗。
- ► 如有必要,请医生检查或治疗。

#### **小心**

#### **重物坠落造成危险**

仪器重量较大,可能由于倾翻或坠落使人员受伤或使财产受损。

► 只将仪器放在足够稳定的底座上。

# <span id="page-43-0"></span>7.1 ELT Vmax保养工作

## 7.1.1 ELT Vmax:清洁外壳

<span id="page-43-1"></span>壳体由涂装金属壳体构成。

- **1** 请确保ELT Vmax已断电。
- **2** 请仅用水润湿软布。
- **3** 请避免使用含有酒精、脂或油的清洁剂。
- **4** 请使用润湿的软布擦净外壳。

### 7.1.2 ELT Vmax:更换过滤垫

<span id="page-43-2"></span>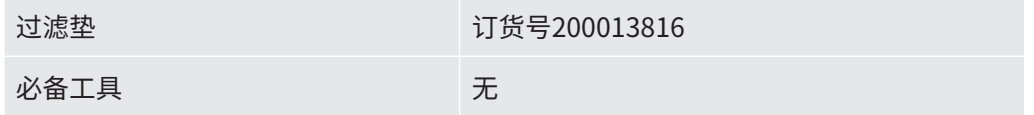

在粉尘污染严重的生产车间内,过滤垫可能受到污染。请在脏污明显时更换过滤垫。

ü 您备有新过滤垫。

- **1** 请确保设备已断电。
- **2** 卸下塑料板栅。仅借助定位横挡固定塑料板栅。
- **3** 从塑料板栅内取出用旧的空滤器,并装入一个新的空滤器。
- **4** 重新装入带有新空滤器的塑料板栅。

ð 过滤垫已更换

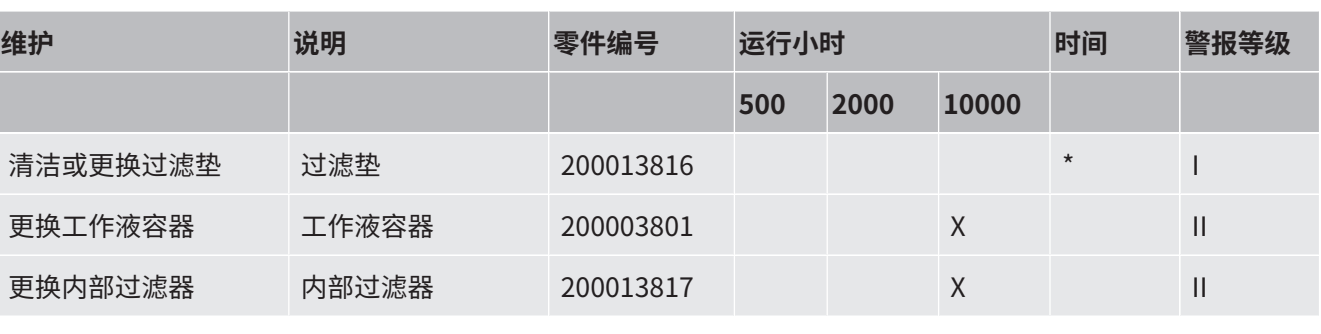

## <span id="page-44-0"></span>7.2 维护计划

\*必要时

保养等级说明:

保养等级I:未接受过技术培训的客户

保养等级II:接受过技术培训和INFICON训练的客户

保养等级III: INFICON服务人员

# <span id="page-45-0"></span>8 停用

## <span id="page-45-1"></span>8.1 对设备进行废弃处理

可由运营商对设备进行废弃处理,或将其寄至 INFICON。该设备由可重复使用的材料制 成。为了避免产生废物并保护环境,应利用这种方法。

在进行废弃处理时,请遵守您所在国家的环保和安全规定。

# <span id="page-45-2"></span>8.2 寄送电池检漏仪进行保养、维修或废弃处理

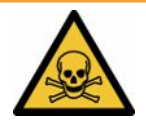

## **警告**

#### **有害健康的物质可造成危险**

被污染的设备会损害健康。污染声明用于保护所有接触此设备的人员。如寄送设备时未 注明寄回编号且未填写好污染声明,制造商将把设备寄回发货人。

- ► 请完整填写污染声明。
	- **1** 寄回前请与制造商联系,并请邮寄一份填写完毕的污染声明。
		- ð 您随后会收到寄回编号和寄回地址。
	- **2** 寄回时请使用原包装。
	- **3** 在邮寄设备前,请在包装外面附上一个填好的污染声明。

有关污染声明的信息见下。

## Declaration of Contamination

The service, repair, and/or disposal of vacuum equipment and components will only be carried out if a correctly completed declaration has<br>been submitted. Non-completion will result in delay.<br>This declaration may only be co

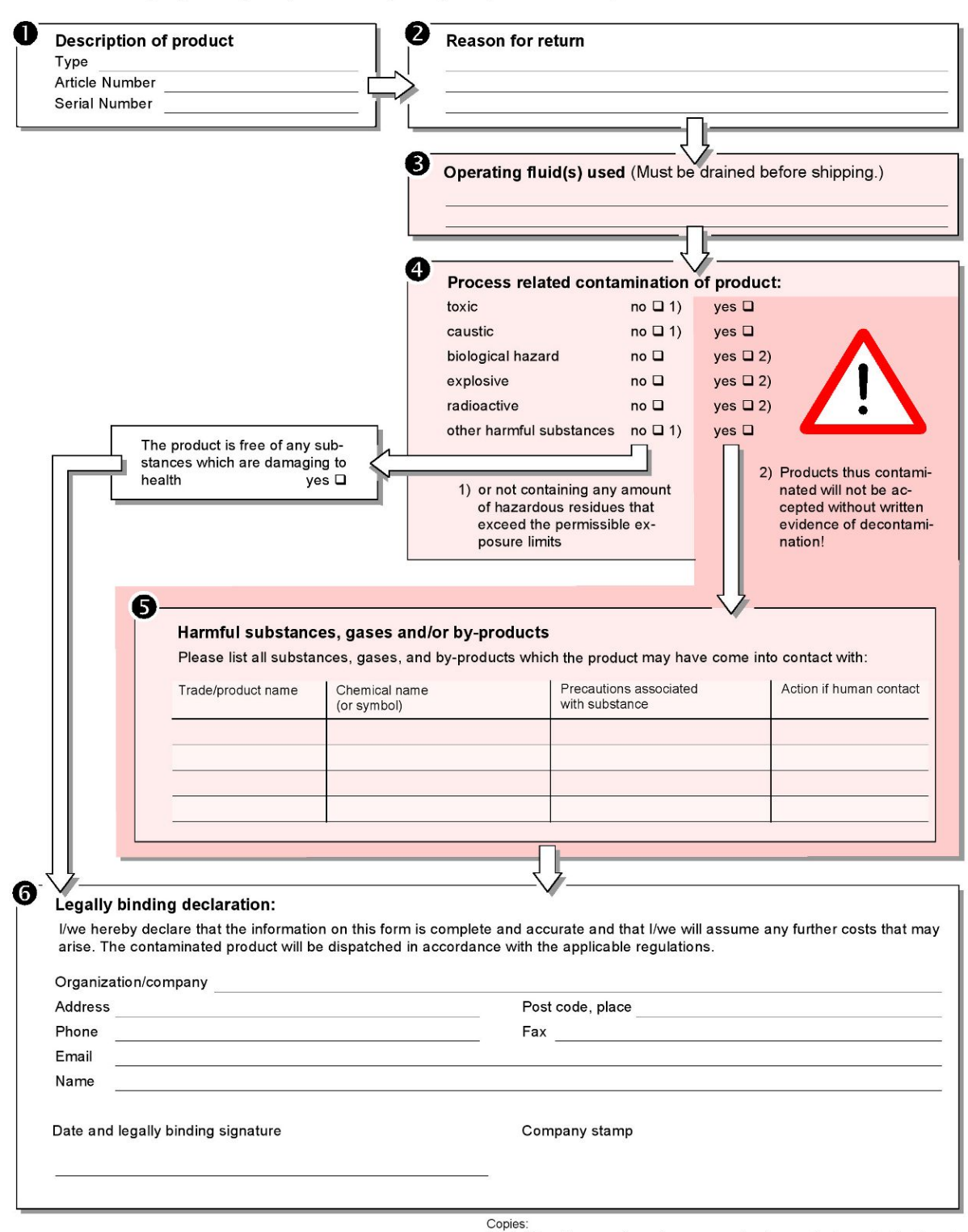

Original for addressee - 1 copy for accompanying documents - 1 copy for file of sender

# <span id="page-47-0"></span>9 附录

# <span id="page-47-1"></span>9.1 配件

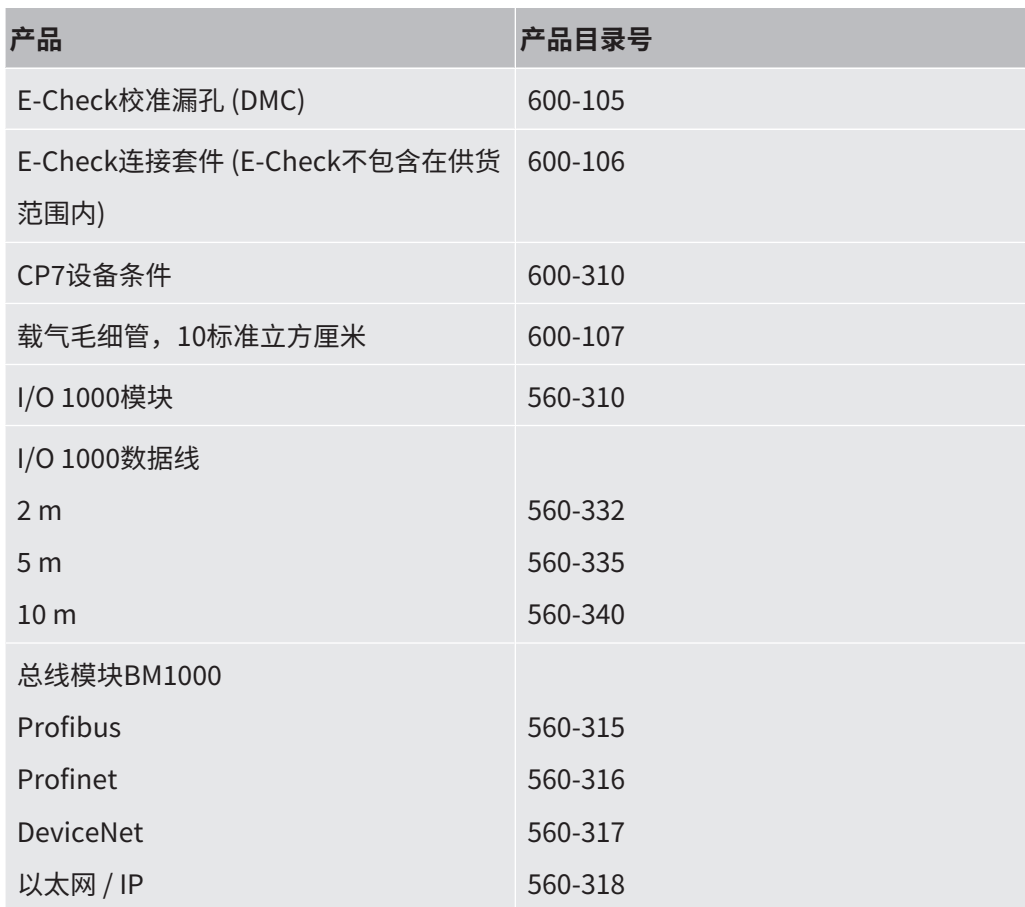

## <span id="page-48-0"></span>9.2 认证

<span id="page-48-1"></span>9.2.1 CE声明

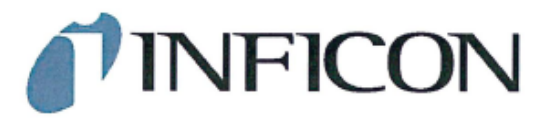

**EU Declaration of Conformity** 

We - INFICON GmbH - herewith declare that the products defined below meet the basic requirements regarding safety and health and relevant provisions of the relevant EU Directives by design, type and the relevant EU Directives by design, type and the versions which are brought into circulation by us. This declaration of conformity is issued under the sole responsibility of INFICON GmbH.

 $\epsilon$ 

In case of any products changes made, this declaration will be void.

Designation of the product:

**Battery leak detector** 

Models: **ELT Vmax** 

Catalogue number: 600-301

The products meet the requirements of the following Directives:

Directive 2014/30/EU (EMC)  $\bullet$ 

· Directive 2011/65/EU (RoHS)

Applied harmonized standards:

 $\bullet$  EN 61326-1:2013 Class A according to EN 55011

EN IEC 63000:2018  $\overline{\phantom{a}}$ 

Cologne, March 25th, 2024

Matthias Fritz, Managing Director LDT

Cologne, March 25th, 2024

CO) pro

Winfried Schneider, Research & Development

**INFICON GmbH** Bonner Straße 498 D-50968 Cologne Tel.: +49 (0)221 56788-0<br>Fax: +49 (0)221 56788-0 www.inficon.com E-mail: leakdetection@inficon.com

#### <span id="page-49-0"></span>9.2.2 安装说明

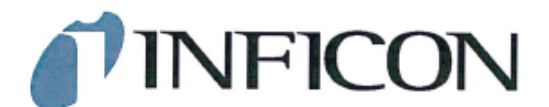

#### **EC DECLARATION OF INCORPORATION**

We - INFICON GmbH - herewith declare that the products defined below meet the basic requirements regarding safety and health and relevant provisions of the relevant EU Directives by design, type and the versions which are brought into circulation by us. This declaration of conformity is issued under the sole responsibility of INFICON GmbH.

The products meet the requirements of the following Directives:

· Directive 2006/42/EC (Machinery)

In case of any products changes made, this declaration will be void

Designation of the product:

**Battery leak detector** 

Models: **ELT Vmax** 

Catalogue number: 600-301

Applied harmonized standards:

EN ISO 12100-2010

EN ISO 61010-1:2010+A1:2019

The partly completed machinery must not be put into service until the final machinery into which it is to be incorporated has been declared in conformity with the provisions of this Directive (2006/42/EC), where appropriate.

The manufacturer will electronically transmit, in response to a reasoned request by the national authorities, relevant information on the partly completed machinery.

The relevant technical documentation is compiled in accordance with part B of Annex VII.

Authorised person to compile the relevant technical files: Heinz Rauch, INFICON GmbH, Bonner Strasse 498, D-50968 Cologne

The following essential health and safety requirements according to Annex II of Directive 2006/42/EC were fulfilled:

1.1.2, 1.1.3, 1.1.5, 1.2.1, 1.2.6, 1.3.1, 1.3.2, 1.3.3, 1.3.4, 1.3.7, 1.5.1, 1.5.2, 1.5.5, 1.5.8, 1.5.9, 1.5.10, 1.5.11, 1.5.13, 1.6.1, 1.7.2, 1.7.3, 1.7.4 were partially fulfilled 1.5.2, 1.5.4, 1.5.6, 1.5.7, 1.5.16, 1.6.3

Cologne, March 25th, 2024

Matthias Fritz, Managing Director LDT

Cologne, March 25th, 2024

Winfried Schneider, Research & Development

**INFICON GmbH** Exercise Straße<br>
1999<br>
D-50968 Cologne<br>
Tel.: +49 (0)221 56788-0 Fax: +49 (0)221 56788-90<br>www.inficon.com E-mail: leakdetection@inficon.com

pro

## 9.2.3 China RoHS

#### <span id="page-50-0"></span>**Restriction of Hazardous Substances (China RoHS)**

#### 有害物质限制条例(中国 RoHS)

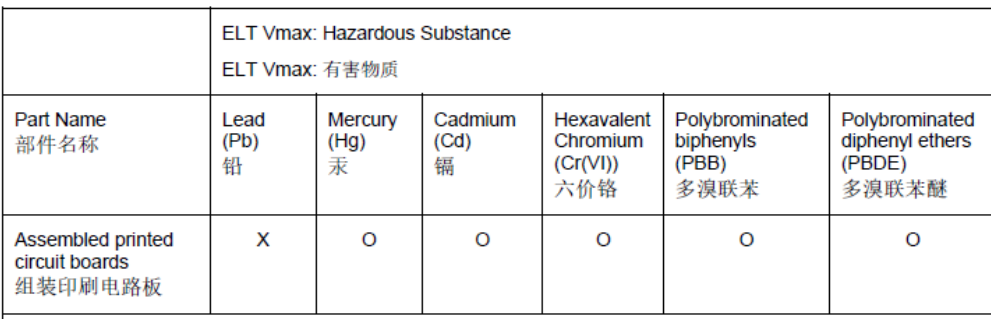

This table is prepared in accordance with the provisions of SJ/T 11364. 本表是根据 SJ/T 11364 的规定编制的。

O: Indicates that said hazardous substance contained in all of the homogeneous materials for this part is below the limit requirement of GB/T 26572.

O: 表示该部件所有均质材料中所含的上述有害物质都在 GB/T 26572 的限制要求范围内。

X: Indicates that said hazardous substance contained in at least one of the homogeneous materials used for this part is above the limit requirement of GB/T 26572.

X: 表示该部件所使用的均质材料中, 至少有一种材料所含的上述有害物质超出了 GB/T 26572 的限制 要求。

(Enterprises may further provide in this box technical explanation for marking "X" based on their actual circumstances.)

(企业可以根据实际情况, 针对含"X"标识的部件, 在此栏中提供更多技术说明。)

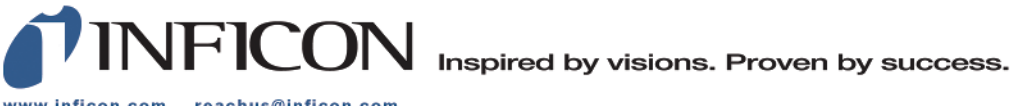

www.inficon.com reachus@inficon.com

Due to our continuing program of product improvements, specifications are subject to change without notice.<br>The trademarks mentioned in this document are held by the companies that produce them.